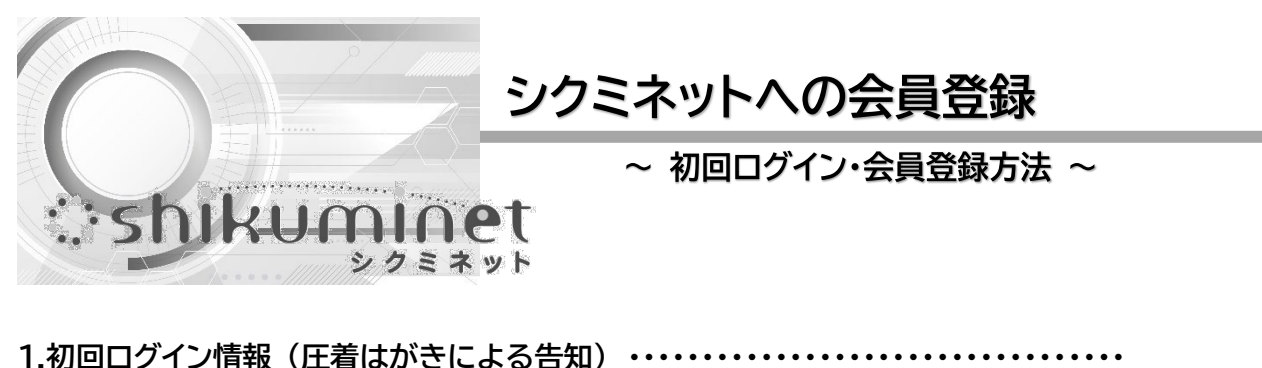

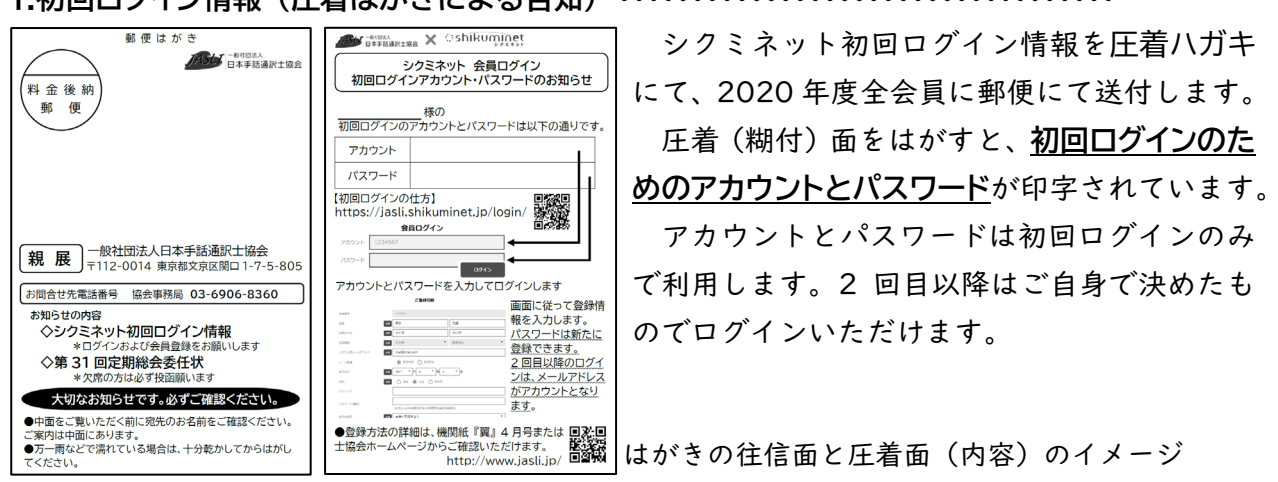

**2.初回ログイン ・・・・・・・・・・・・・・・・・・・・・・・・・・・・・・・・・・・・・・・・・・・・・・・・・・・・・・・・・・・・** シクミネット会員ログイン画面を開きます

**https://jasli.shikuminet.jp/login/**

インターネットブラウザーを開き直接上記 URL を入力するか、右の QR コード から入ります。一度開いたログイン画面はブックマークしておくと便利です。

圧着ハガキに印字されているアカウントとパスワードを入力し

字されている通りに入力し、最後に「ログイン]をクリック(また

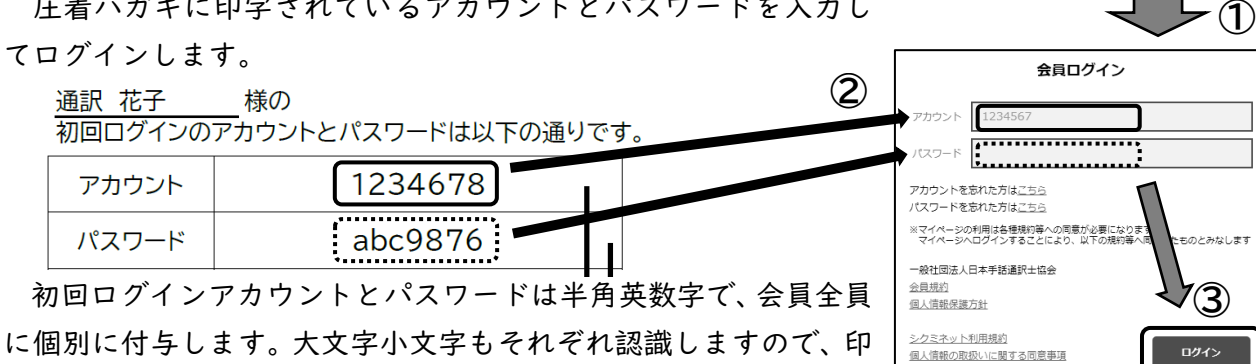

はタップ)します。

**3.会員登録 ・・・・・・・・・・・・・・・・・・・・・・・・・・・・・・・・・・・・・・・・・・・・・・・・・・・・・・・・・・・・・**

初回ログインを行うと、事務局側でシステムに移行した会員情報が表示されます。移行情報の 確認 (必要に応じて修正) と必須項目の追加入力を行ってください。必須項目は | 231 | アイコン の表示とともに入力部分が水色で表示されます。

#### ●基本情報

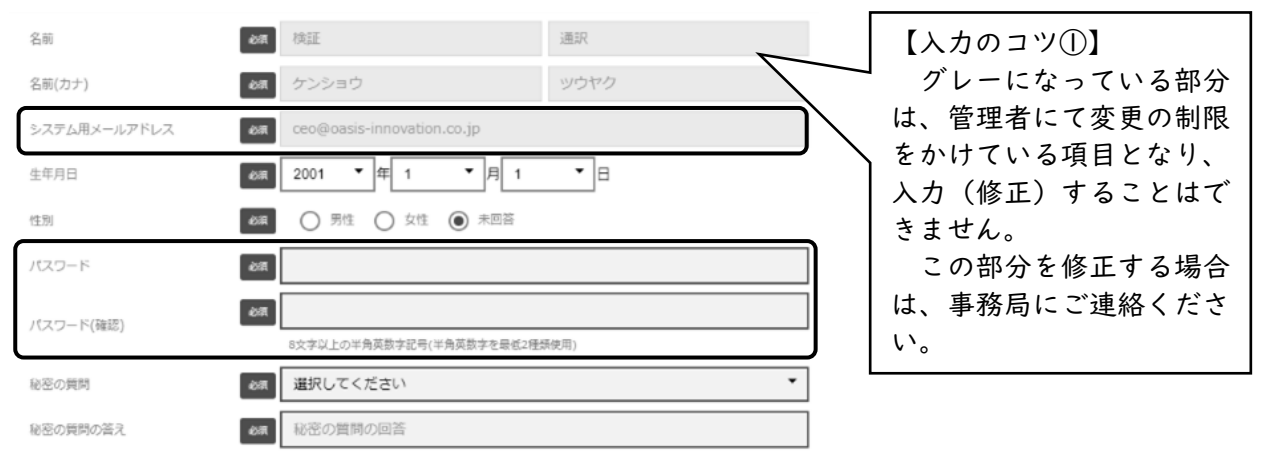

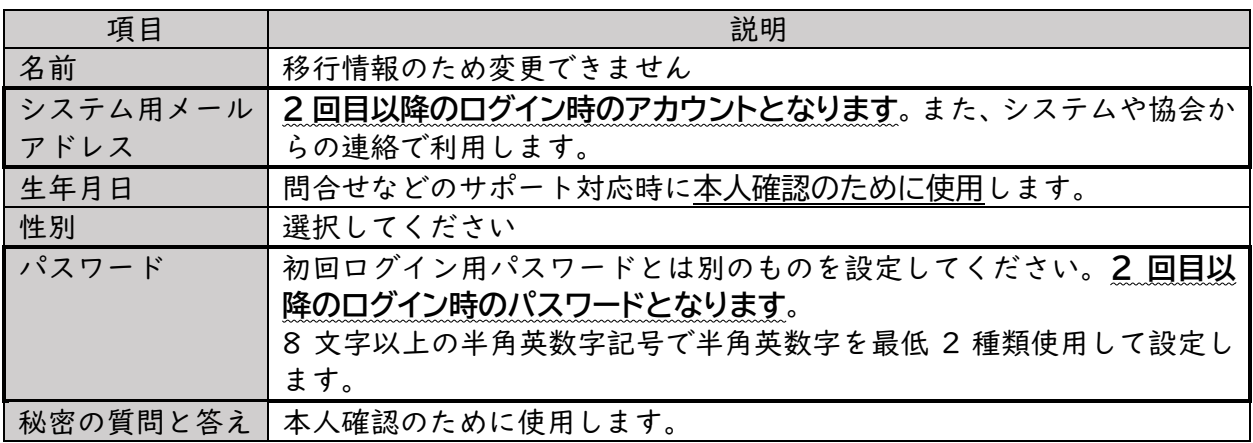

\*基本情報はすべて「必須項目」です。未入力のまま登録することはできません。 \*登録した情報は一部を除き、いつでもご本人が修正・変更することができます。

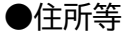

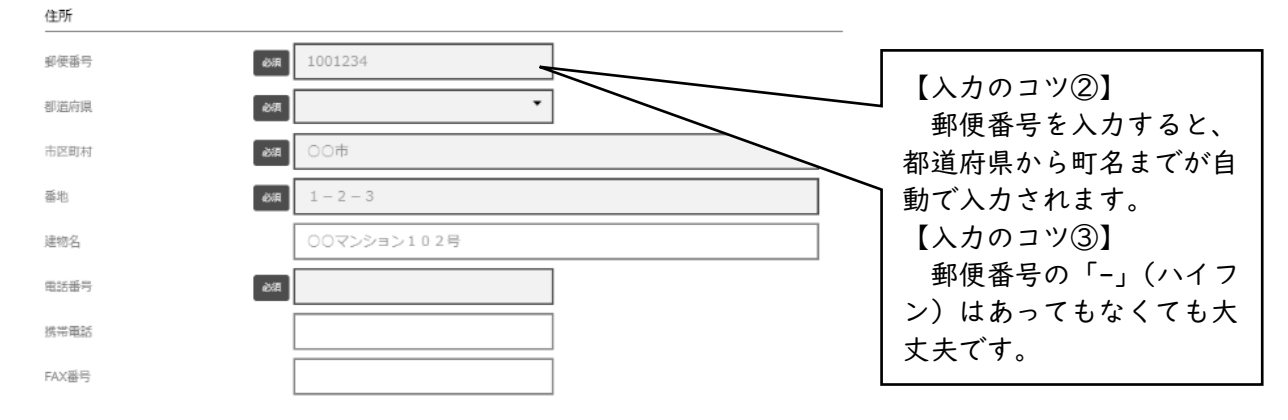

## **Oshikumir** クミネット

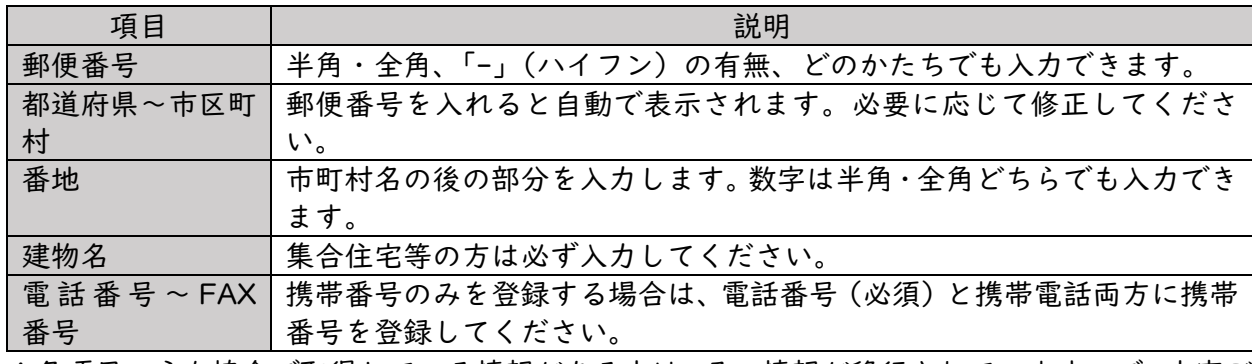

\*各項目のうち協会で取得している情報がある方は、その情報が移行されていますので、内容ご 確認いただき、必要に応じて修正・追加等を行ってください。

\*住所のすべてと電話番号は「必須項目」となります。

## ●資格関連情報

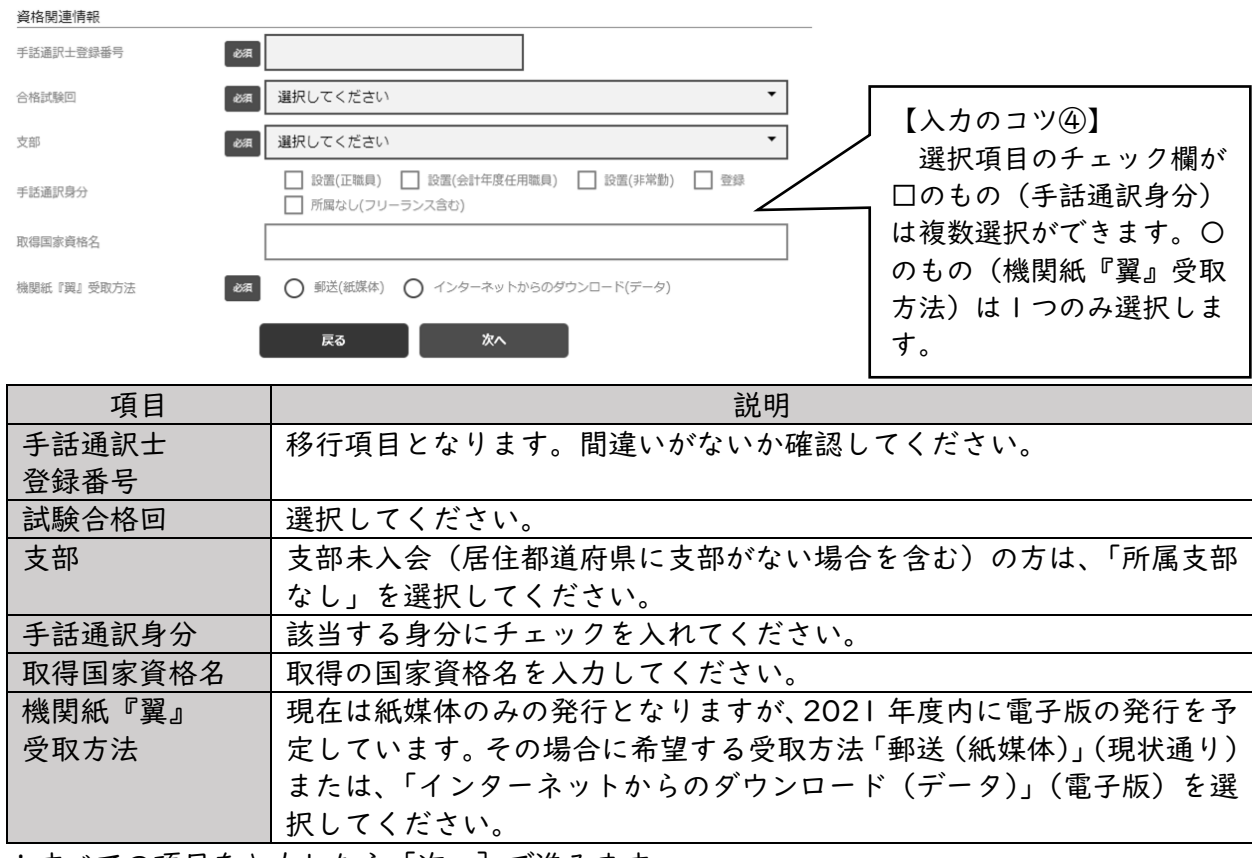

\*すべての項目を入力したら[次へ]で進みます。

### ●登録情報の確認

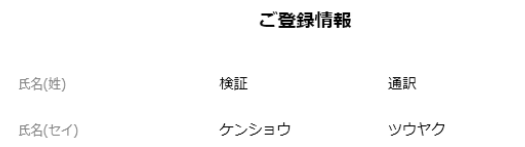

入力した各項目が表示されます。修 。<br>修正する 正がある場合は、[修正する]をクリッ ク(またはタップ)して、登録画面に 戻ります。なければ[登録]します。

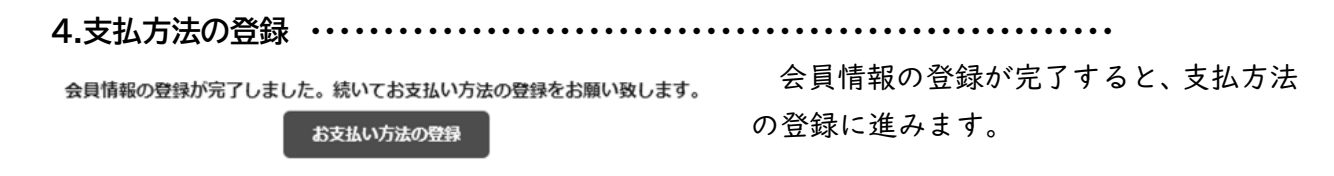

#### ●支払方法選択

**2022 年度の会費支払方法**を選択します(今年度(2021 年度)は、郵便振替等これまで通りの 支払いとなります)。選択できる支払方法は「クレジットカード」「口座振替」「コンビニエンスス トア」「Pay-easy」の 4 つとなります。

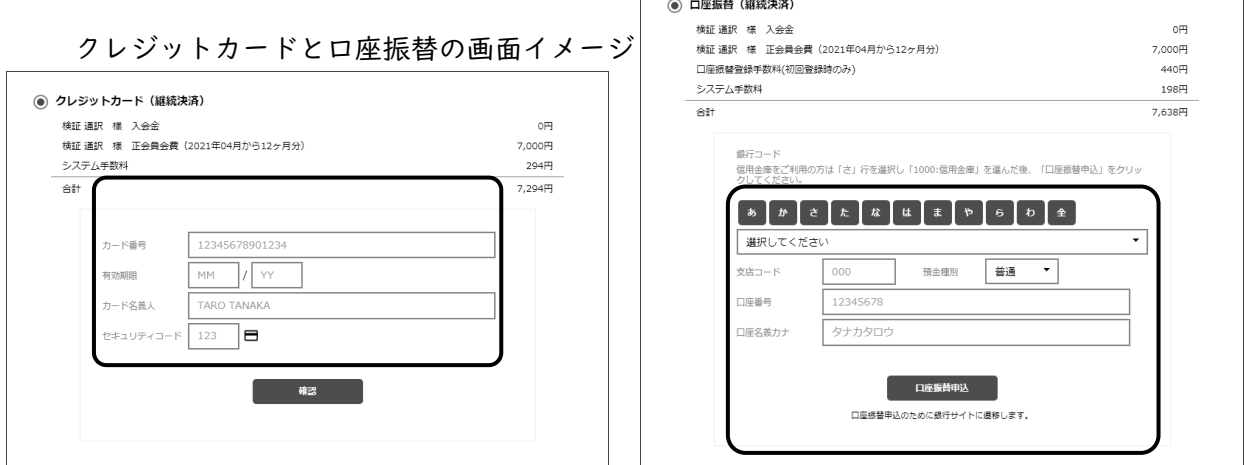

クレジットカードまたは口座振替を選択すると、情報入力画面が表示されますので、各項目を 入力して先に進みます。口座振替を選択した場合は銀行サイトに遷移しますので、画面の指示に 従って進んでください。

コンビニエンスストアと Pay-easy の画面イメージ

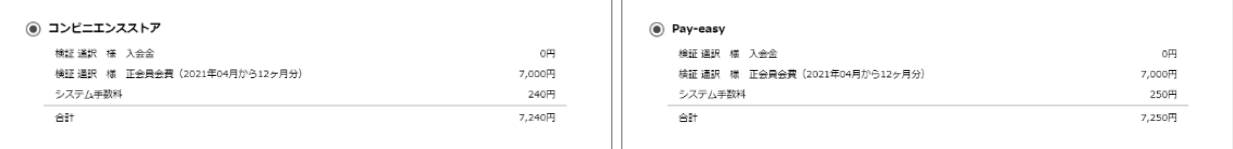

コンビニエンスストア(ローソン、ファミリーマート、ミニストップ、デイリーヤマザキ、セ イコーマート)または Pay-easy(銀行 ATM、ネットバンキング)を選択した場合は、登録ア ドレスに支払詳細が送信されます。

支払方法の選択、詳細情報の登録が終わりましたら[完了]をクリック(またはタップ)しま す。

【補足説明】

支払方法はあくまでも、登録時に必要な情報であって、実際にお支払いいただくのは 2022 年 4 月となります(今年度(2021 年度) 分は当システムで決済されません)。登録後、いつでも ご本人が修正・変更することができますので、現時点での情報を選択してください。

銀行口座からの支払いをご希望される方で、口座情報の登録等を希望されない方は、Payeasy をお選びいただけると、銀行 ATM やインターネットバンキングのご自身の口座から支払 うことが可能です。(自動引き落とし等はされませんので、ご自身での処理が必要です)

# **Oshikumir** シクミネット

**5.再ログイン (アカウント・パスワードの確認) ・・・・・・・・・・・・・・・・・・・・・・・・・・・・・・・**

シクミネット会員ログイン画面(https://jasli.shikuminet.jp/login/)を立ち上げ、「3.会員 登録 ●基本情報」で入力した「システム用メールアドレス」をアカウント欄に、「パスワード」 をパスワード欄に入力しログインします。

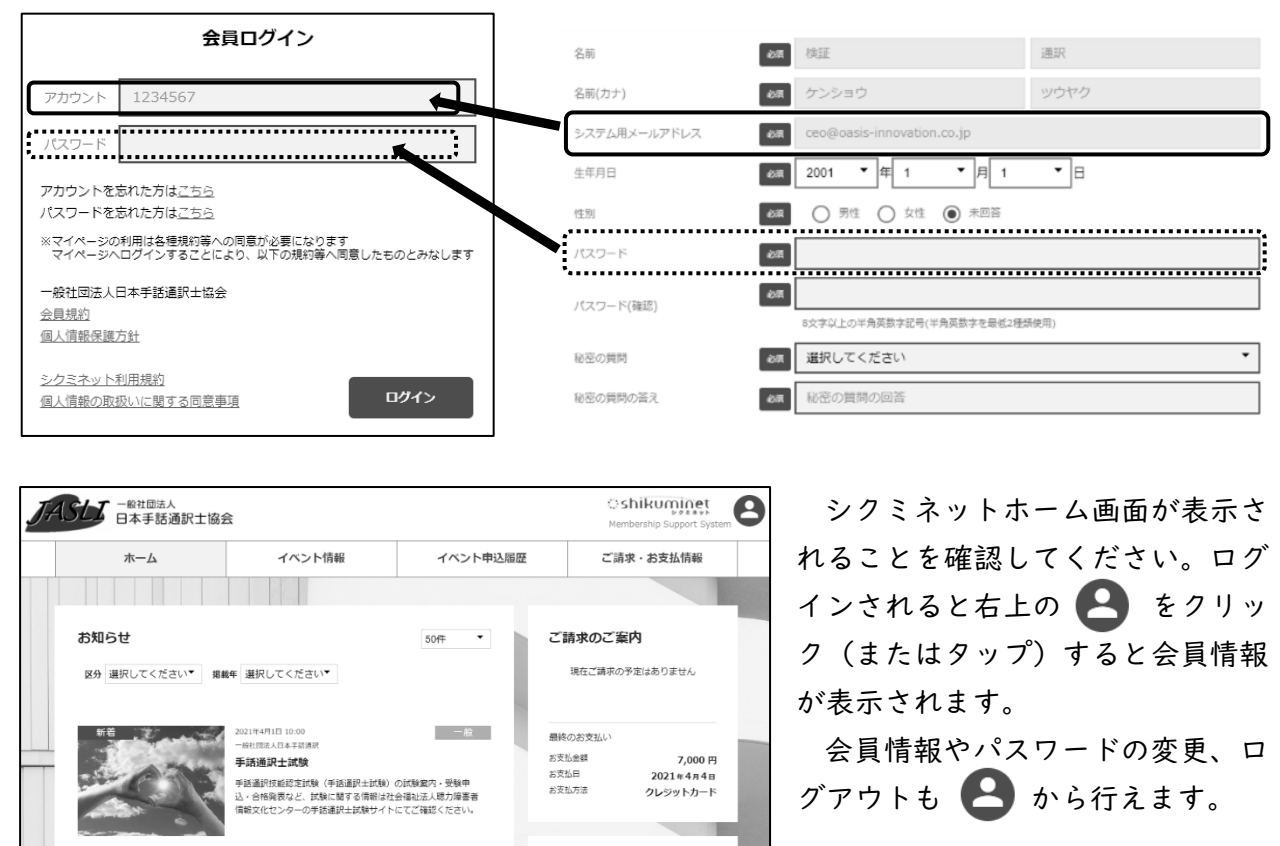

\*各画面のイメージは、システム開発時点でのサンプルとなります。本番環境では一部表 示が異なることがありますのでご了承ください。 \*ご不明点は、担当(協会担当もしくは業者)より回答いたしますので、可能な限りメー ルでのお問い合わせをお願いします。

申し込み済みイベント

現在お申込済みのイベントはありません

j-syuwatuyakusi@crocus.ocn.ne.jp

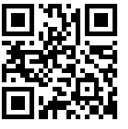